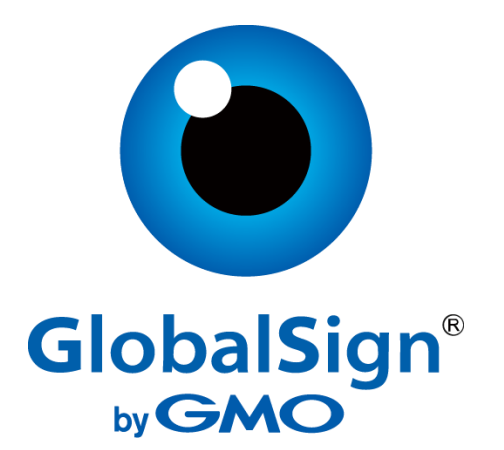

# **GlobalSign PKIaaS connector for Service Now**

Admin installation guideline

Version 1.2.1

## Table of Contents

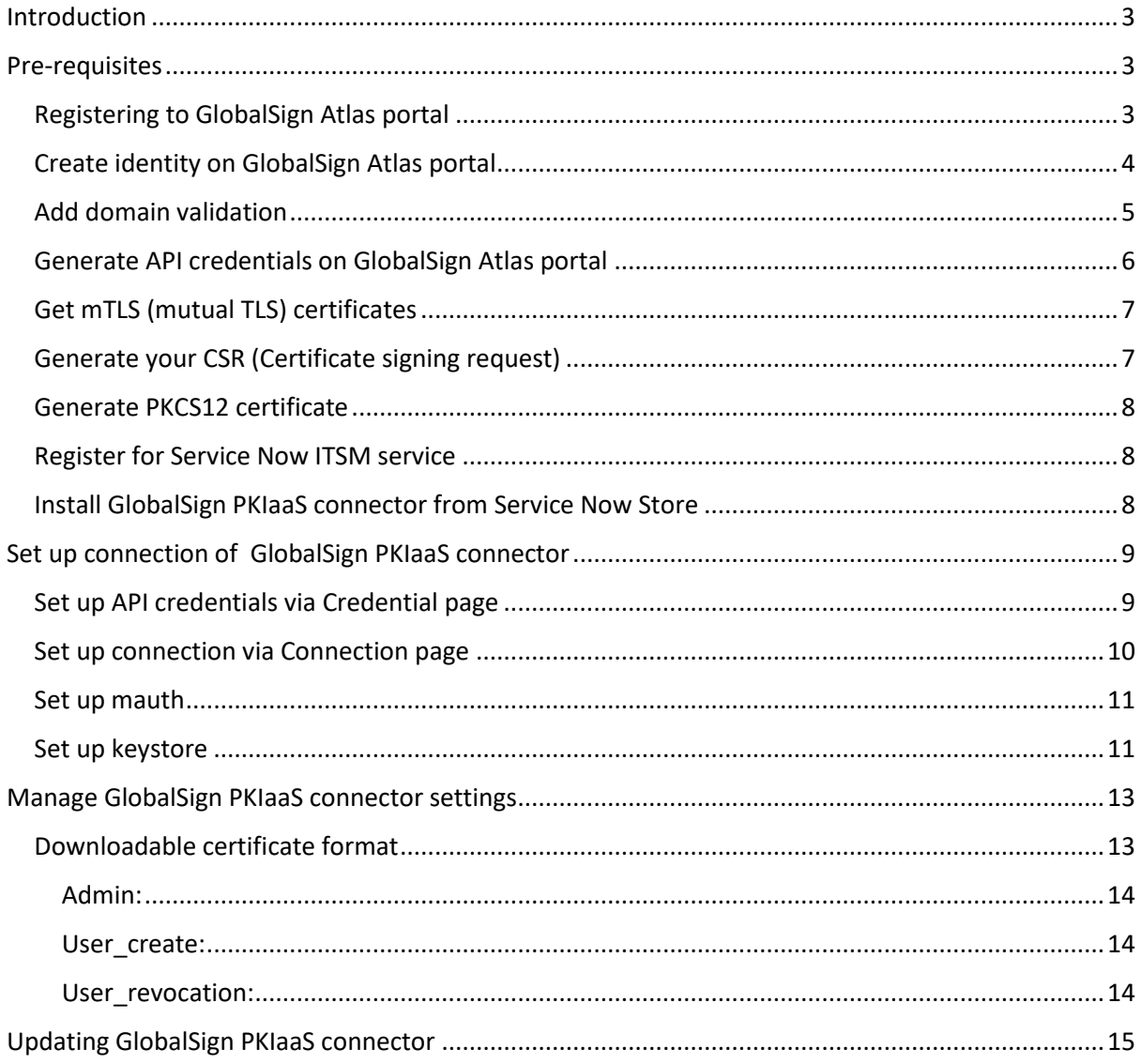

### <span id="page-2-0"></span>Introduction

The Atlas PKIaaS Connector scoped application is a toolbox that allows the customer to communicate with the Atlas API using ServiceNow and Flow Designer. This article provides step-bystep instructions for install and set up GlobalSign PKIaaS connector via Service Now ITSM instance.

### <span id="page-2-1"></span>Pre-requisites

To ensure your GlobalSign PKIaaS connector working properly, review and apply the settings below:

- GlobalSign Atlas API credentials, mTLS certificate
- PKCS12 key store certificate
- Service Now ITSM or ITOM service

### <span id="page-2-2"></span>Registering to GlobalSign Atlas portal

Note: The existing GlobalSign customers (with Atlas portal account or HVCA direct access) can use the existing API credentials and mTLS certificate to set up GlobalSign PKIaaS connector.

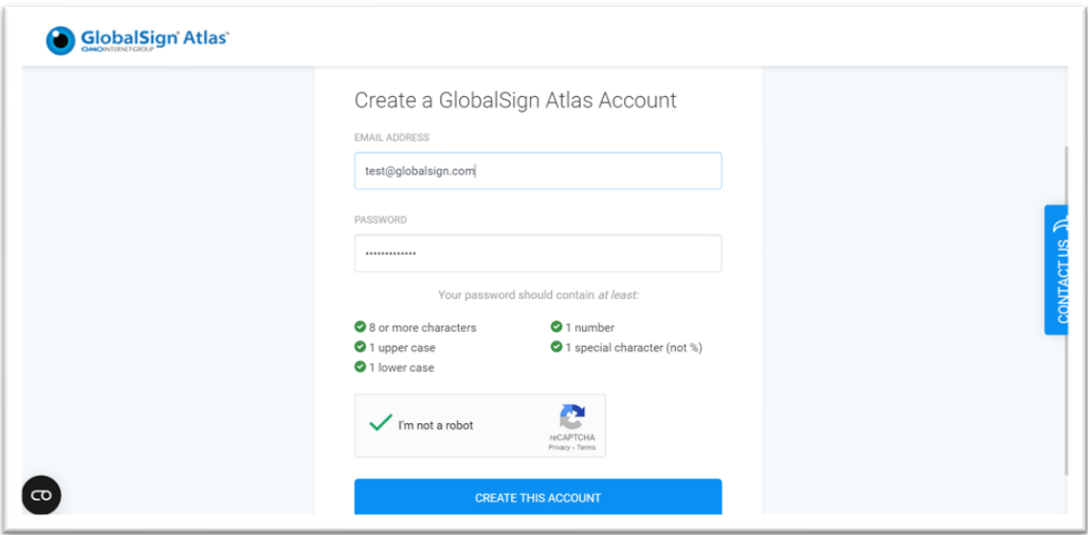

- 1. Go to Atlas website: https://atlas.globalsign.com/signup.
- 2. Click on Create this Account.
- 3. Enter in your email address and create a secure password.
- 4. Click on the link received to verify your account.
- 5. You can now login to your own Atlas account or use the link <https://atlas.globalsign.com/login> and click on the sign in button.
- 6. When you first login you will need to setup your Personal Information in the fields followed by your Company Information.
- 7. At the next screen, if you are a Direct customer, select your Account Type as "Just My Account". If you're a Service Provider, select "Mine and other organisations"-
- 8. Next, please read the hosted services agreement referring to Atlas portal usage and click continue.
- 9. Your Atlas Account is set up, please go to dashboard to start using.

### <span id="page-3-0"></span>Create identity on GlobalSign Atlas portal

Note: You must complete a purchase (or order a trial service) before you can set up an associated Identity. When you request an Identity for a Trial service or Test Certificates, it will be an autovetted, Domain Validated identity and available for use immediately.

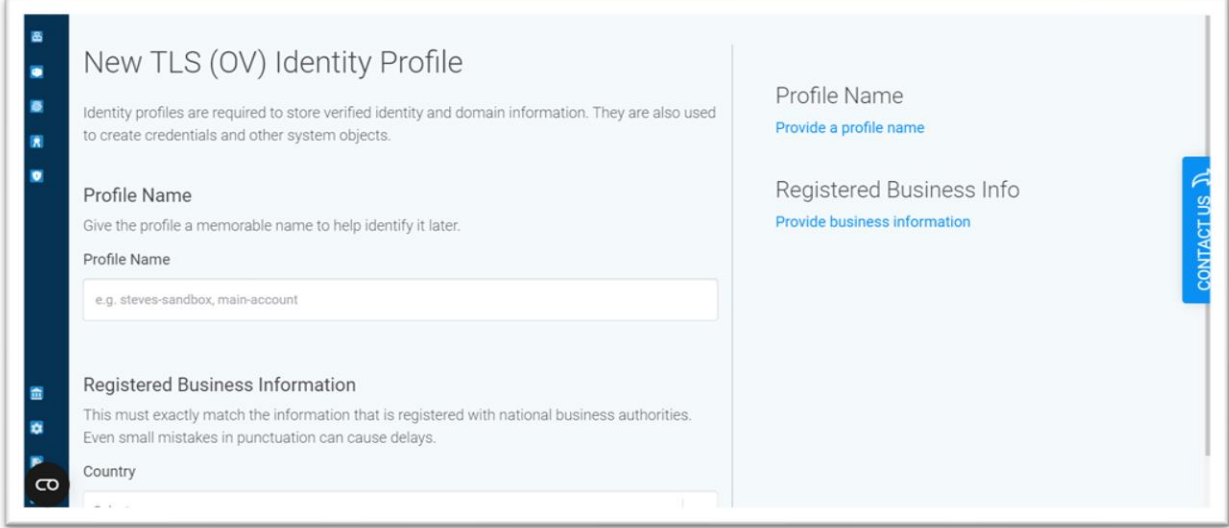

- 1. After you have purchased a Product Pack, you will be prompted to create an Identity profile. From the Dashboard, click the 'Request an Identity Profile' button on the 'To Do' action card.
- 2. Fill out the Identity Profile Screen & click "Request Identity". The Identity profile screen will vary based on the product you've purchased.
- 3. If the identity belongs to not domain validated or test product packs, such as EV, OV than you need to wait for the vetting process before it will available.

Note: You can navigate to the Identities Menu Item to manage and view the status of your Identities.

### <span id="page-4-0"></span>Add domain validation

Note: To able to use Service Now platform with your new identity to issue certificates, you need to use validated domain what belong to your identity.

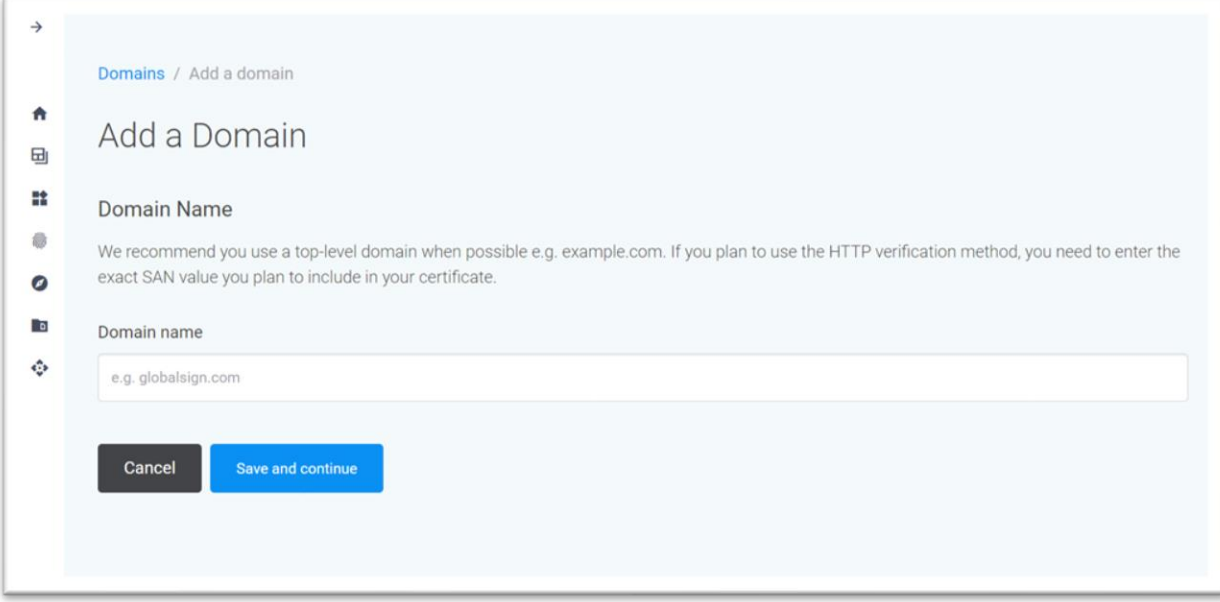

To add the validated domain to your identity follow the steps:

- 1. Login to Atlas portal
- 2. Click on the left hand side on the "Domains"
- 3. Select your identity what you created in the previous step.
- 4. On the right hand side click on "Add a domain" button.
- 5. Add your domain name. Note: you should access to the DNS record to add the validation text.
- 6. Click on "Save and continue" button
- 7. Click on "Verify and View" button
- 8. On the next screen click on your domain on the left hand side.
- 9. Click on the " Verify this domain" button on the right hand side.
- 10. Scroll down to "Domain Verification Code (DVC)" and click on "copy to clipboard"
- 11. Add your DVC to your DNS as a DNS TXT record.
- 12. Scroll down and click on the "Verify via DNS TXT"

### <span id="page-5-0"></span>Generate API credentials on GlobalSign Atlas portal

Note: To generate API credentials, you must have an automatically or manually vetted identity. For more information see the step above.

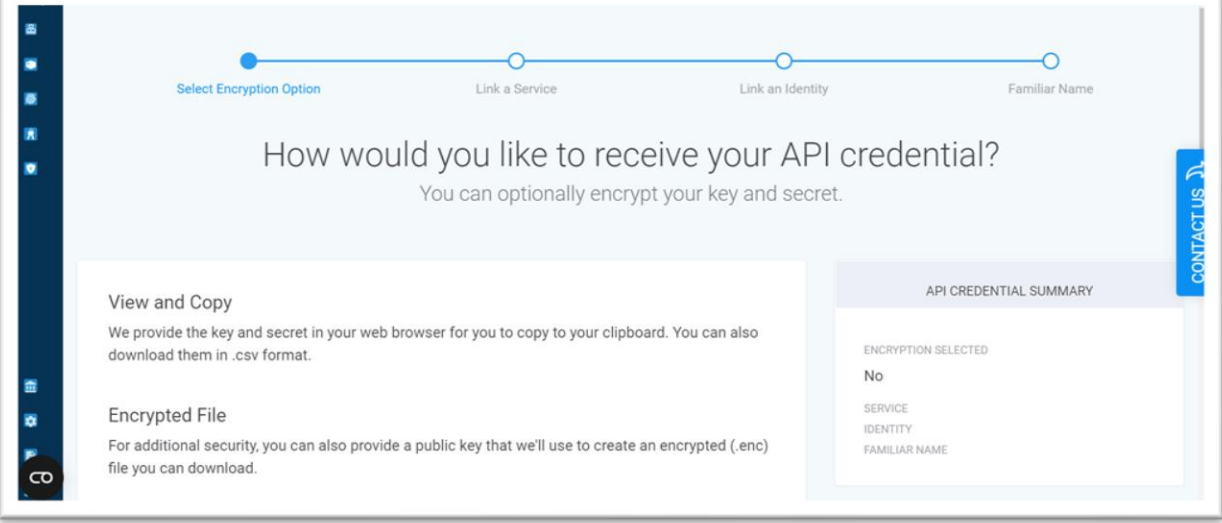

- 1. Log into Atlas website: https://atlas.globalsign.com/login.
- 2. Go to dashboard and click on generate API credentials.
- 3. Select the "View and Copy" method of API key generation: The system would provide you with API key and secret to copy to your clipboard.
- 4. Select the service
- 5. Select the identity
- 6. Add a familiar name
- 7. You can now copy key and secret to clipboard or/and download them as a .csv file.

### <span id="page-6-0"></span>Get mTLS (mutual TLS) certificates

Note: To generate a mTLS certificate, you must have API credentials. For more information, please follow the steps above to generate API credentials.

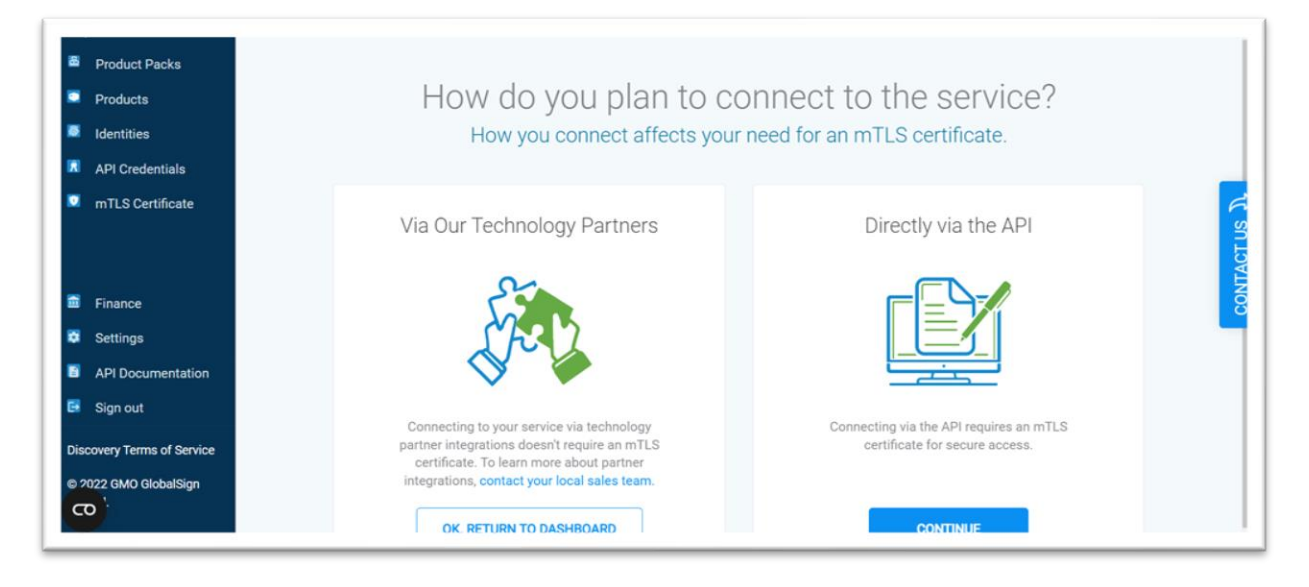

- 1. Log in to your Atlas Account.
- 2. Click either "mTLS Certificates" from the sidebar, or "Generate An mTLS Certificate" from the dashboard.
- 3. Select the option "Directly via the API": Connecting via the API requires an mTLS certificate for secure access, what will direct you to a page showing all API credentials, created under the account.
- 4. Please then select one or more API credentials to link to the mTLS certificate.
- 5. Once you have selected an API credential, the details will populate under the "mTLS Certificate Summary" sidebar on the right.
- 6. You may now click "Continue"
- 7. The following "Paste a CSR" page will be showing, which is where you need to generate a Certificate Signing Request (CSR) for your mTLS certificate.
- 8. In order to create a CSR, please follow the guide one step below: "Generate your CSR"
- 9. Note. The CSR must be at least 2048 RSA key size.
- 10. Please then paste your CSR in the box and select "Continue"
- 11. You will now have your mTLS certificate.
- 12. Please either click "Copy to Clipboard" or simply copy the mTLS certificate, and paste this into a text editor, saving this as a ".cer" file format.
- 13. Please then click "Download ICA" which is the issuing CA certificate for your mTLS.
- 14. Your certificate should now be ready to use to authenticate into using the GlobalSign API.

### <span id="page-6-1"></span>Generate your CSR (Certificate signing request)

Note: For generating mTLS certificate in the step below, you will need to generate CSR. To generate CSR via OpenSSL, you need to download and install first Apache OpenSSL.

To generate the CSR the most easiest way to follow the video via the link below: <https://support.globalsign.com/ssl/ssl-certificates-installation/generate-csr-openssl> You need to use the following command:

**openssl req -out CSR.csr -new -newkey rsa:2048 -keyout privatekey.key**

### <span id="page-7-0"></span>Generate PKCS12 certificate

Note: To generate PKCS12 certificate you need to use Apache OpenSSL.

- 1. Downloading and installing the right version of OpenSSL for your environment.
- 2. Open OpenSSL terminal
- 3. Select the folder in the terminal, where you are storing the previously generated mTLS certificate

Use the command to generate the PKCS12 certificate:

**Openssl pkcs12 -export -out {your pkcs12 cert name}.pfx -inkey {your private key}.key -in {your mtls cert}.pem**

Note: You can use for your private key ".key" format also.

- 4. You need to "Enter pass phrase for *{your private key}.key* ".
- 5. Enter Export passwords
- 6. Revalidate Export password
- 7. Check the new *{your pkcs12 cert name}.pfx* was created in your actual folder.

### <span id="page-7-1"></span>Register for Service Now ITSM service

Note: To use GlobalSign PKIaaS service via Service Now ITSM, you need to have Service Now ITSM instance. Please for more information, contact with Service Now: https://www.servicenow.com/products/itsm.html

### <span id="page-7-2"></span>Install GlobalSign PKIaaS connector from Service Now Store

Please follow Service Now official installation guide: [https://docs.servicenow.com/bundle/tokyo](https://docs.servicenow.com/bundle/tokyo-application-development/page/build/applications/task/t_InstallApplications.html)[application-development/page/build/applications/task/t\\_InstallApplications.html](https://docs.servicenow.com/bundle/tokyo-application-development/page/build/applications/task/t_InstallApplications.html)

Note: If you using different version from Tokyo, please select the right version installation guidelines.

### <span id="page-8-0"></span>Set up connection of GlobalSign PKIaaS connector

Note: To enable to connect GlobalSign PKIaaS connector and GlobalSign Atlas, you have to have a GlobalSign Atlas portal account, API credentials, mTLS and PKCS12 certificate. For more information follow the "Pre-requisites" section in the guidance.

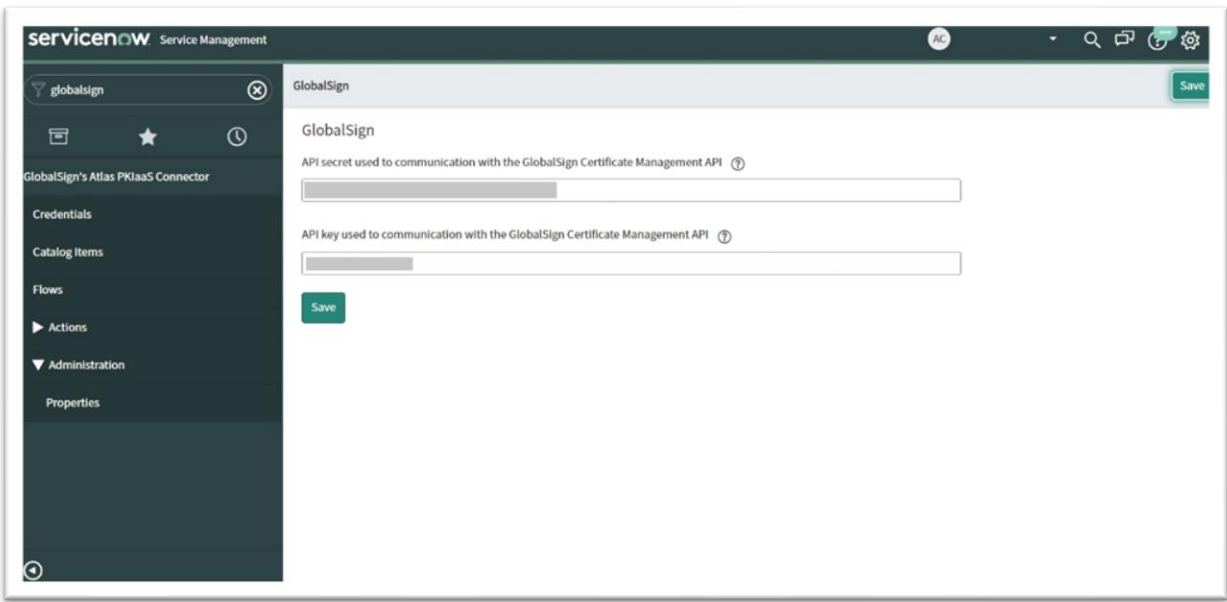

### <span id="page-8-1"></span>Set up API credentials via Credential page

- 1. Login into your Service Now instance
- 2. Type into the search box on the left top: "GlobalSign".
- 3. You can see now in the list the "GlobalSign PKIaaS connector"
- 4. Click on the "Credentials" page
- 5. You can see now the API key and secret fields on the page
- 6. Add your API key and secret. If you need further information, please follow the steps in the "Pre-requisite -> Generate API credentials on GlobalSign Atlas portal" guidance.
- 7. Save the settings

### <span id="page-9-0"></span>Set up connection via Connection page

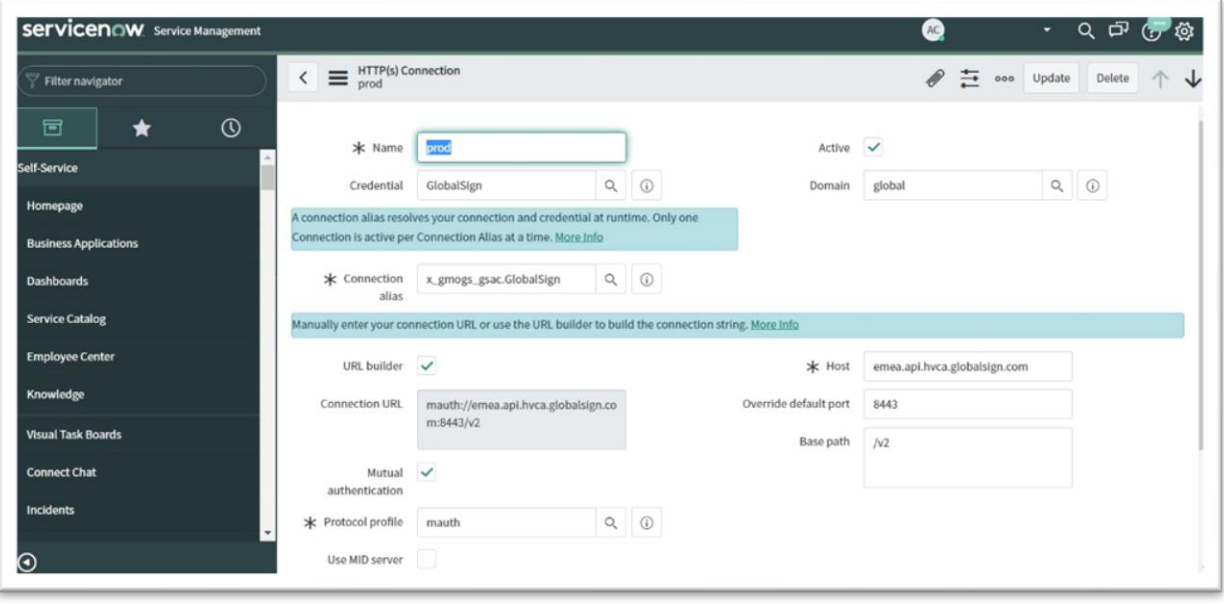

- 1. Login into your Service Now instance
- 2. Type into the search box on the left top: "GlobalSign".
- 3. You can see now in the list the "GlobalSign PKIaaS connector"
- 4. Click on the "Connections" page
- 5. In the Connection and Credential table select "GlobalSign"
- 6. Click on the "GlobalSign" link
- 7. Scroll to the bottom and click on the "New" in the connection table
- 8. Provide any recognizable "Name"
- 9. Click on the magnifier icon beside the "Credential"
- 10. Select "GlobalSign"
- 11. You should not change in the "Connection alias": "x\_gmogs\_gsac.GlobalSign"
- 12. You should not change "Domain": "global"
- 13. If you would like to use this connection as the active connection, please tick on the checkbox "Active". Note: Or other connection will be false.
- 14. Check on the "URL builder" checkbox
- 15. Add "emea.api.hvca.globalsign.com" to the "Host"
- 16. Add "8443" to the "Override default port"
- 17. Add "/v2" to the "Base path" field
- 18. Turn on the "Mutual authentication"
- 19. Select "mauth" for "Protocol profile" To create a new "mauth" profile, follow the steps below "Set up mauth"
- 20. Leave "Use MID server" empty
- 21. Leave "Connection timeout" on 0
- 22. Click on the "Submit" button
- 23. You can see under the Connections table the new connection with the name what you provided in the "Name" field.

#### <span id="page-10-0"></span>Set up mauth

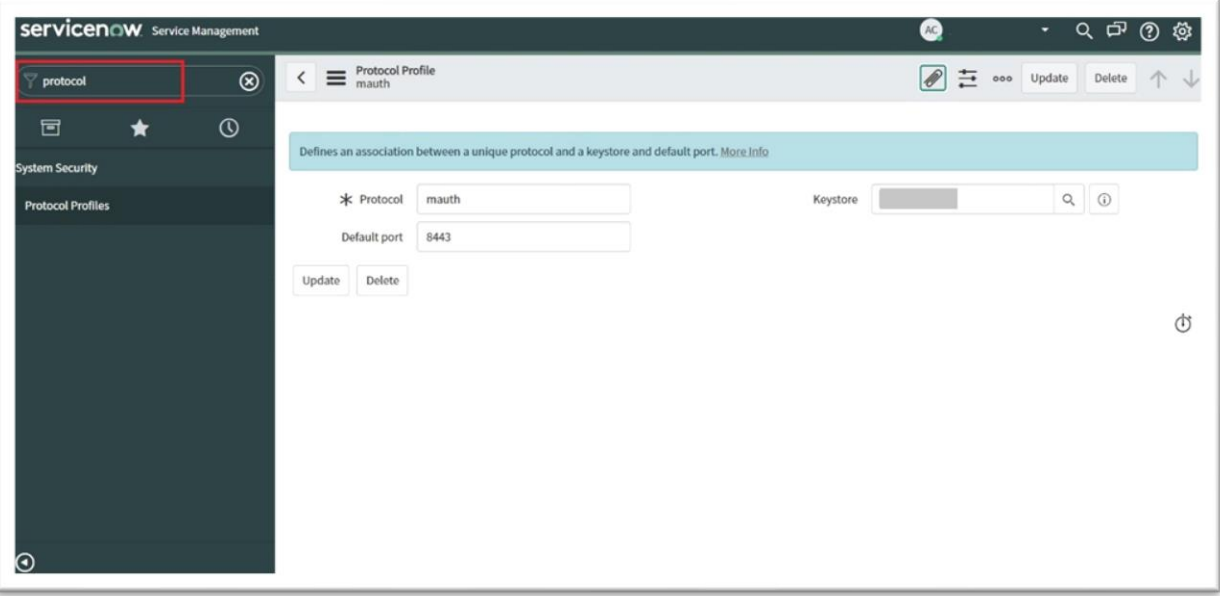

- 1. Login into your Service Now instance
- 2. Type into the search box on the left top: "protocol".
- 3. You can see now in the list the "Protocol Profiles"
- 4. Click on the "New"
- 5. Add "mauth" to the "Protocol" field
- 6. Add "8443" to the "Default port" field
- 7. Select your keystore. For more information about keystore, follows the steps below in the "Set up keystore" guidance
- 8. Click on "Submit"

#### <span id="page-10-1"></span>Set up keystore

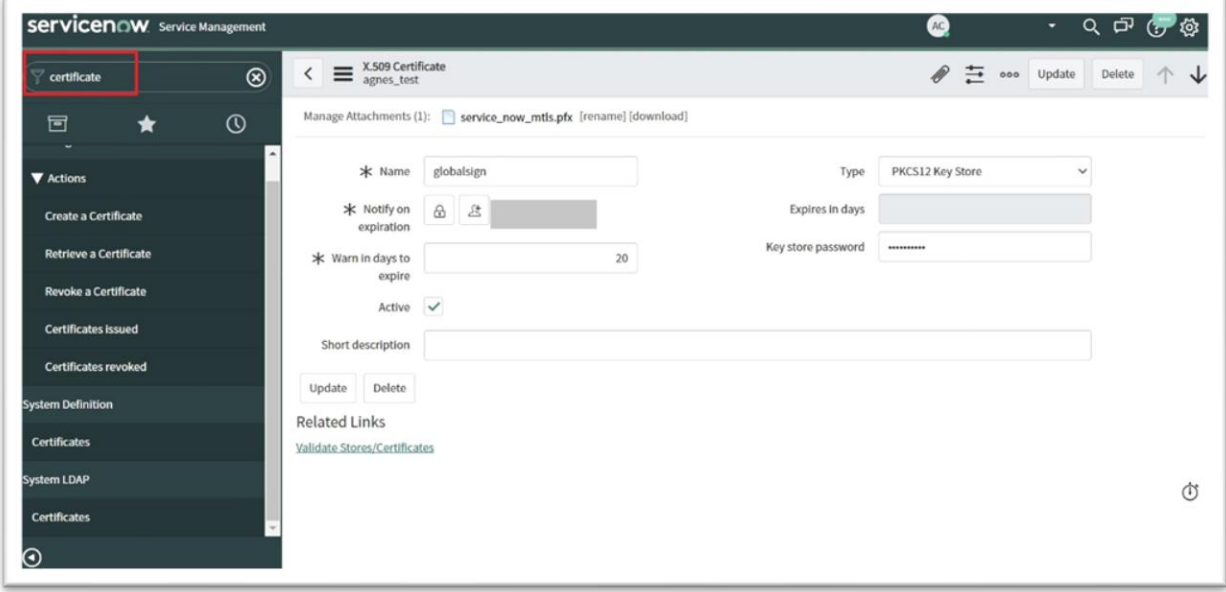

- 1. Login into your Service Now instance
- 2. Type in the search box on the left top: "globalsign"

3. Click under the "Administration" on the "Key store certificate" menu item.

Other way to reach it:

- 4. Type into the search box on the left top: "certificate".
- 5. You can see now in the list "Certificates" under the "System Definition" category.

After if you find it:

- 6. Click on the "New"
- 7. Add any recognizable name to the "Name" field
- 8. Select "PKCS12 key store" in the "Type" dropdown
- 9. Add your password what you used when you generated your PKCS12 certificate. Further information about generating PKCS12 certificate please follow the steps for "Generate PKCS12 certificate" under the "Pre-requisite" section.
- 10. On the top select the paperclip icon to attach your PKCS12 certificate.
- 11. Click on "Submit"

## <span id="page-12-0"></span>Manage GlobalSign PKIaaS connector settings

### <span id="page-12-1"></span>Downloadable certificate format

The administrator can select 3 different type of the file format (.txt, .pem, .crt) for the downloadable certificate what is visible on the Request item page and on the "Certificate request" module page.

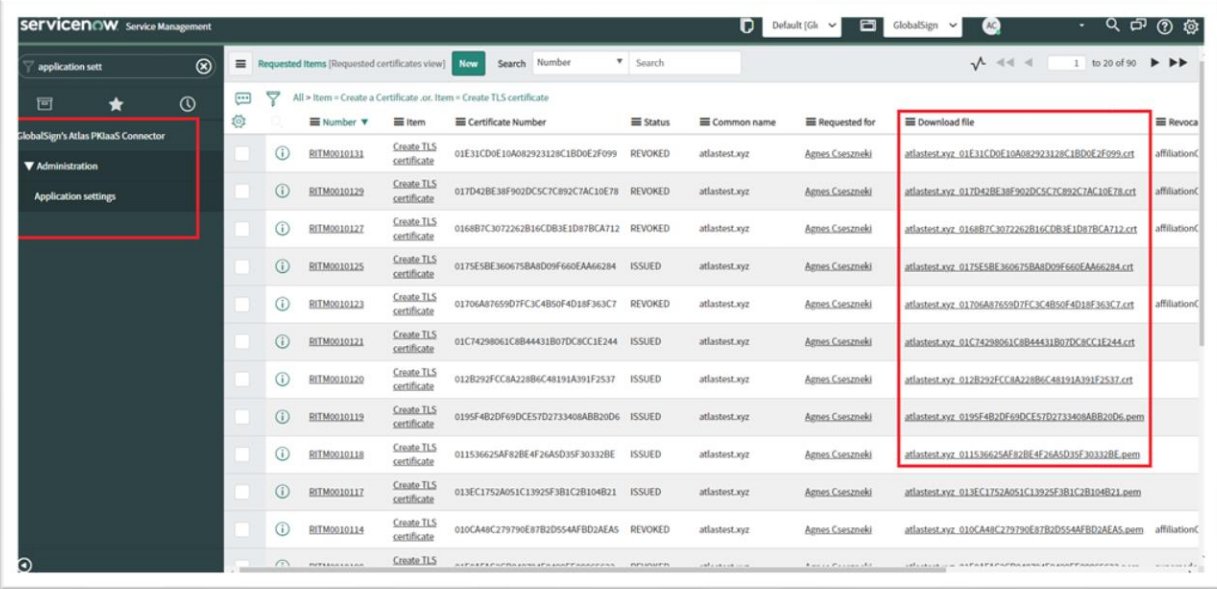

The files are using the following content types:

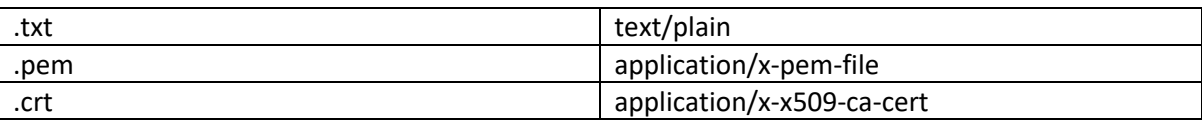

### Managing GlobalSign PKIaaS connector roles

The application currently supporting the following roles:

### <span id="page-13-0"></span>Admin:

For admin role (x\_gmogs\_gsac.admin) all the functionality and settings are available.

- Create certificate / Revoke certificate
- All Certificates
- All Requests
- All Application settings
- All development item: actions, flows, catalog items

#### <span id="page-13-1"></span>User\_create:

The user (x\_gmogs\_gsac.user\_create) most basic role for this application. The users can see the certificates what was requested for other users, also can not revoke any.

- Only Create certificate
- Only my Certificates
- Only Create certificate requests
- No Application settings
- No development items: actions, flows, catalog items

#### <span id="page-13-2"></span>User\_revocation:

The revocation user (x\_gmogs\_gsac.user\_revocation) is an extension of the create user role to allow for them not just create but also revoke them certificates. This role can only revoke certificates what was previously requested for this user but can not see the created certificates.

- Only Revoke certificate
- Only my Certificates
- Only Revocation requests
- No Application settings
- No development item: actions, flows, catalog items

### <span id="page-14-0"></span>Updating GlobalSign PKIaaS connector

Note: Before you updating to the latest version, review the changes in the new version and make sure it not conflicting with any of your custom changes.

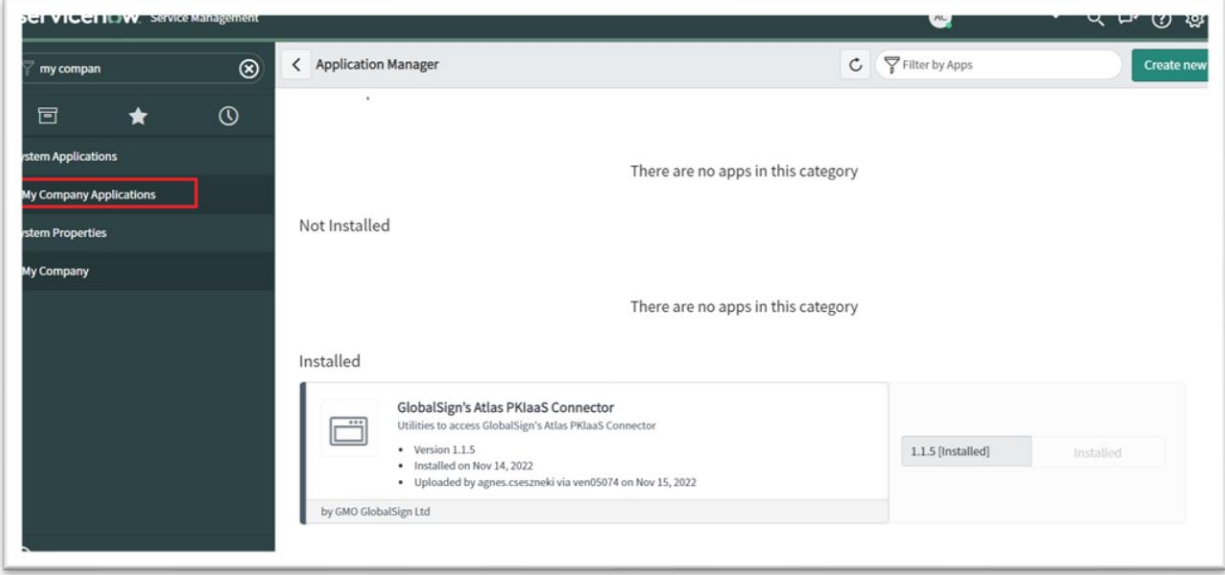

For updating your GlobalSign PKIaaS connector to the latest version, please follow the steps below:

- 1. Log in to your Atlas Account.
- 2. On the left hand side type to the search box: "my company applications"
- 3. You can see in the menu and click on it.
- 4. You will see under the "Installed" section "GlobalSign's Atlas PKIaaS Connector" and the installed version number.
- 5. If you have new version to install the "Update" button will be active and you can upgrade to the latest version.